# Using WaveCenter/PCI with Cakewalk Pro Audio

Released 000528

This application note was created based on:

- Cakewalk Pro Audio version 9.02
- WaveCenter/PCI driver v2.06 (WCPCI in this document)

Cakewalk includes wonderful help documents and tutorials. Please refer to them for help with topics that are not directly related to WCPCI set-up and use.

#### Audio Set-up

The first time you open Cakewalk with WCPCI installed, the "Wave Profiler" runs automatically to set Cakewalk's internal parameters for each input/output device pair. You can examine and modify the resulting settings in Cakewalk's Options/Audio/DeviceProfiles tab. Make sure that the "Use Wave Out Position For Timing" checkbox is enabled as shown in Figure 1, so Cakewalk will use WCPCI's accurate audio timing. If you ever want to run the Wave Profiler again, go to the Options/Audio/General tab (Figure 3), and click the "Wave Profiler" button.

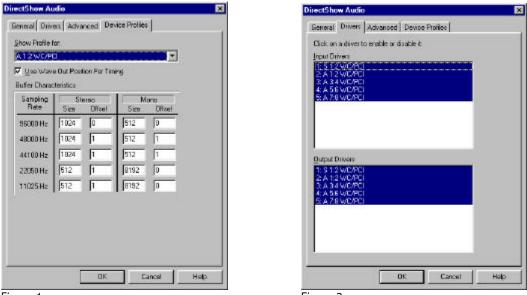

Figure 1

Figure 2

To enable the WCPCI input and output devices, go to the Options/Audio/Drivers tab (Figure 2), and click on all the devices you want to use for recording and playback. A highlighted device is enabled; clicking on it again disables it. For example, highlight "S 1:2 WC/PCI" if you want to record through WCPCI's stereo SPDIF input (coax, optical or CD-ROM). Close and restart Cakewalk for the changes to take effect.

In the Options/Audio/General tab (Figure 3), set the Playback Timing Master and Record Timing Master to WCPCI devices, preferably ones that you'll be using anyway. In the section labelled "Default Settings for New Projects" (see Figure 3), you can also set the File Bit Depth (typically 16 or 24). You can change the bit depth after starting a project by selecting "Change Audio Format" from the Tools menu.

The "Mixing Latency" settings affect how quickly Cakewalk responds to control inputs such as mute buttons or console faders. There is always a tradeoff between low latency and safe (click-free) audio. Many systems can get great audio performance with fewer than 5 buffers and with very small buffer sizes, but the only way to know what your system can handle is by experimenting with these settings in a large project. See "Reducing Mixing Latency" in Cakewalk's online help for more details.

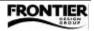

| ieneral Drivers Advanced Device Profiles                                                                                                    | General Drivers Advenced Device Profiles                                                                                                    |
|----------------------------------------------------------------------------------------------------|----------------------------------------------------------------------------------------------------|
| Besback Timing Master A 22WD/PO<br>Becold Timing Master 2 A 1:2WD/PO<br>Number of Aug Busses 2<br>Audio Driver Bit Depty 24<br>Detout Settings for New Projects<br>Settings Failer: 44100 Hz File Bit Depty 24<br>Mixing Latency | File System         Data Directory:       UCCAKEWALK PR0 AUDIONWaveDura         Broure Directory:       C:\PROGRAM FILES\CAKEWALKYCAKE         If       Enable Broad Caching         If       Enable Broad Caching         If       Enable |
| Mang Latency<br>Buffers in Playback Dunies: 5<br>Buffer Sige:                                                                                                    | Zimultaneous Record/Playback     Zisop Driver Underson     Ziget & Freewheel     Beat when sound card     has a word clock reput     Zip Audio Mis Upon Divertow     Diposit >16 bit surie                                                                                                    |
| © Linear Scale © Balance Davital<br>⊂ Quadrato Toper ⊂ Constant Power<br>Wave Profilar                                                                                                    |                                                                                                    |

The Options/Audio/Advanced tab contains many audio-related settings. Our recommendations are shown in Figure 4. If you use MTC or SMPTE timecode for synchronization from a digital device, such as an Alesis BRC, we strongly recommend using the "Trigger & Freewheel" setting, so that Cakewalk won't alter incoming digital audio to keep it locked to the MTC. For more details about any of the settings shown in Figure 4, please refer to Cakewalk's online help.

Before recording or playing audio, go to the Options/Project/Clock tab, and set the Source to "Audio" (Figure 5) to make WCPCI the master timing source for Cakewalk.

| Project Options                                  |        |     | Cokowalk1* - Track |     |    |                      |                |     |                                |
|--------------------------------------------------|--------|-----|--------------------|-----|----|----------------------|----------------|-----|--------------------------------|
| Clook   Netioname   NID11nput   MID1 Dut         | OK     |     |                    |     |    | Source               | Port           | Pan | 1                              |
| Source                                           | Cancel | 1   | ×                  | 5   | R  | W Left A 1:2 WE/PCI  | 4+A 1:2 WE/PEI | 1   |                                |
| C Internal C SNPTE/NTC<br>C MIDI Sync C Igudid   | Help   | 2   | н                  | s   | A  | 4~ Right A 1:2 WC/PC | 4~A 1:2WC/PCI  | 122 | here devery the second         |
| Gin she in Brad                                  | 1      | 3   | м                  | S   | Ħ  | w Left A 3:4 WC/PCI  | 4~A34WC/PD     | 0   | Witancom-                      |
| Licks per quarter note                           |        | 4   | н                  | S   | R  | AN Right A 34 WC/PD  | 4+A34WC/PD     | 127 |                                |
| C 48 @ 120 C 192 C 360<br>C 72 C 144 C 216 C 384 |        | 5   | я                  | s   | R  | 1- Left A 5:6 WC/PCI | 4~A 5 6 WC/PCI | 0   |                                |
| C 56 C 168 C 240 C 480                           |        | 5   | м                  | 5   | 8  | w Right A 56 WC/PC   | 4~A56WC/PCI    | 127 |                                |
| Changing the Timebase is not an Undoable Action  |        | 7   | н                  | S   | A  | Av Left A 7:8 WC/PCI | 4~A 7.8 WC/PCI | D   | Parameter - Inden and distance |
| SMPTE/MTC Format                                 |        | 8   | H                  | s   | R  | w Right A 7.8 WC/PD  |                | 127 | WHIME WANNED AS HIS MILLION    |
| C 28 Frame C 30 grop frame                       |        | •   |                    | 35  | 50 |                      | 1000000000     |     | II MERIC                       |
| Figure 5                                         |        | Fig | ure                | e 6 |    |                      |                |     |                                |

Version 9 of Cakewalk supports both mono and stereo tracks. However, the outputs are always stereo (listed in the Port field). When you first create a mono track (by recording or importing), the default Pan setting is 64 (centered) which means that the mono track will play through both audio output channels. If you want to play individual mono tracks, remember to set the Pan field for each track to 0 (hard left) or 127 (hard right). The example in Figure 6 shows track 1 panned left (to play only through WCPCI output A1), track 2 panned right (to play only through WCPCI output A2), and so on for all 8 mono tracks.

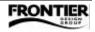

#### **MIDI Set-up**

To use WCPCI's MIDI ports, you must enable them in two places. First, go to the System tab of the WCPCI control panel, and set the Midi Mode to "2x2" as shown in Figure 7. Reboot your computer for the change to take effect.

| WaveCenter/PCI Control Panel                                                      | MIDI Ports X                                                                                                    |
|-----------------------------------------------------------------------------------|----------------------------------------------------------------------------------------------------|
| 0 212                                                                             | Click on devices to select or deselect MIDI ports. Input Ports: UVC/PCI 2 UVC/PCI 2 UV |
| Consumer (S:/FDIF) Copys;     Copys;     Pro (AES/EBU) Finite     All Buller Size | and Versic<br>1990-1990<br>Besin Circi<br>Reserved V V                                                                                                    |
|                                                                                   | Move Selected Devices to <u>Top</u>                                                                                                    |

To enable the WCPCI MIDI ports in Cakewalk, select "MIDI Devices" from the Options menu, and click to highlight the "WC/PCI 1" and "WC/PCI 2" ports for recording (input) and playback (output), as shown in Figure 8.

#### **Recording and Playback**

Cakewalk's Track screen includes several columns, which you can re-arrange. In this example, we display the Mute, Solo, Record, Source (Input), Port (Output), and Pan columns. We'll record audio on Track 1 and MIDI on Track 2.

- 1. Connect an audio source to channel 1 of WCPCI's ADAT optical input.
- 2. Double-click in the Source or Port column for Track 1 to open its Track Properties window (Figure 9).
- 3. Set the Source field to a WCPCI device, such as "Left A 1:2 WC/PCI" for ADAT optical input 1. ("Right A 1:2 WC/PCI" is for ADAT input 2, and "Stereo A 1:2 WC/PCI" is for ADAT inputs 1 and 2).
- 4. Set the Port field to a WCPCI device, such as "A 7:8 WC/PCI" and set the Pan field to "0" (hard left) for ADAT optical output 7. (Leaving the Pan set to "-1" would center the audio on outputs 7 and 8.)
- 5. In the WCPCI control panel, open the Patchbay tab, and route input A1 to output A6 (Figure 10) so you'll be able to monitor the input through output 6 of an ADAT-compatible D/A converter.

Note: Cakewalk uses WaveCenter/PCI's MME driver, and the MME driver takes priority over the Patchbay. Therefore, any outputs that are designated as ports for Cakewalk tracks cannot be used for input monitoring. In this example, you must route input 1 to an output \*other than\* 7 or 8 in the Patchbay, since those outputs are already designated as ports for playing back track 1.

| Track Properties                   | WaveCenter/PCI Control Panel        |
|------------------------------------|-------------------------------------|
| Track 1 -                          | Clock/Device Status Patchbay System |
| Source: A+Left A 1:2 WC/PCI Cancel | INPUTS<br>Optical A S/PDIF          |
| Port: V~A 7:8 WC/PCI Instruments   | 12345678 12                         |
| Channel: none-                     |                                     |
| Bank Select Normal *               |                                     |
| Bank: -none-                       |                                     |
| Patch: none-                       |                                     |
| Key+: 0 * Pan: 0 *                 | 1 2 3 4 5 6 7 8 1 2                 |
| Velocity+: 0 * Volume: 127 *       | Optical A S/PDIF                    |
|                                    | OUTPUTS                             |
| Figure 9                           | Figure 10                           |

(continued on next page)

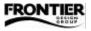

- 6. Double-click in the Source or Port column for Track 2 to open its Track Properties window (Figure 11).
- 7. Set the Source field to a WCPCI MIDI input channel, such as "MIDI Channel 3."
- 8. Set the Port field to a WCPCI MIDI output, and set the Channel field to the desired MIDI channel.
- 9. In Cakewalk's View menu, open the "Console" window so you can activate the Record Meters (Figure 12).

| Track Prop                     | erties   |              |     |   | ×           |
|--------------------------------|----------|--------------|-----|---|-------------|
| Track 1 -                      |          |              |     |   | OK          |
| <u>S</u> ource:                | J MIDI C | nannel 3     |     | • | Cancel      |
| Po <u>r</u> t:                 | ♪ 1-WC/  | PCI 1        |     | - | Instruments |
| <u>C</u> hannel:               | 3        |              |     | • | Help        |
| Bank Select<br><u>M</u> ethod: | Normal * |              |     | - |             |
| <u>B</u> ank:                  | -none-   |              |     | • |             |
| Patc <u>h</u> :                | -none-   |              |     | • |             |
| <u>K</u> ey+:                  | 0        | <u>P</u> an: | 1   |   |             |
| Velocity+:                     |          | ⊻olum        | : 1 |   |             |
| Figure 1                       | 1        |              |     |   |             |

 To arm the tracks for recording, click the "R" column for Track 1 and Track 2 (Figure 13). In the Meters window (Figure 12), you can adjust the audio input level for channel 1 to make sure it's hot but not clipping.

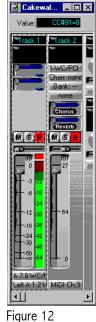

Figur

- 11. Click the Record button at the top of the Track screen to start recording.
- 12. Click the Stop button to stop recording.
- 13. To unarm the tracks, click the "R" column for Track 1 and Track 2.
- 14. To play back the tracks, click the Play button at the top of the Track screen.

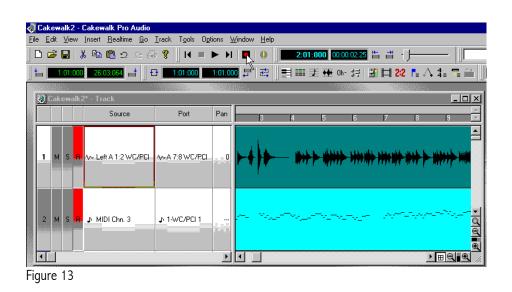

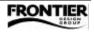

#### Cakewalk's Tuner

Cakewalk includes a chromatic tuner (Figure 14). To use the tuner with WCPCI, ignore the Help information provided by Cakewalk, and use this procedure instead:

- 1. Make sure the input channel that is recording the instrument to be tuned is \*not\* armed (not record-enabled).
- From the Windows Start menu, go to Settings > Control Panel > Multimedia > Audio (Figure 15).
- 3. In the Recording section, set the Preferred Device to the input device you want to tune.
- 4. Make sure that "Use only preferred devices" is enabled.
- 5. In Cakewalk, select "Tuner" from the Tools menu. Make sure that there is sufficient input level to tune well. (There is a level meter at the bottom of the Chromatic Tuner window.)

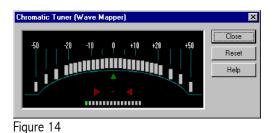

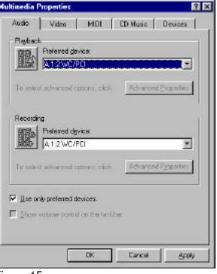

Figure 15

### Synchronization

If you want to synchronize Cakewalk to an incoming MTC source, you need to change the Clock Source in Options/Project to SMPTE/MTC, as shown in Figure 16. Make sure that the digital audio and MTC clock sources derive from the same master device, or else they will slip relative to each other. For example, MTC sent to WCPCI from a BRC will work with digital audio sent to WCPCI from an ADAT that is controlled by the same BRC.

| ook Netionome     | NIDI Input   MIDI Dut            | OK,    |
|-------------------|----------------------------------|--------|
| louice            |                                  | Cancel |
| C Internal        | C SNPTE/NTO                      | Heb    |
| C MIDI Sync       | C Audio                          | nep    |
| Lieks per quarter | note                             |        |
| C 48 @ 120        | C 192 C 360                      |        |
| C 72 C 144        | C 216 C 384                      |        |
| C 96 C 169        | C 240 C 490                      |        |
| Changing the Time | ebase is not an Undoable Action. |        |
| MPTE/MTC For      | nat                              |        |
| C 24Frame         |                                  |        |
| C 25 Frame        | 😤 30 Frans Norvdrop              |        |
| SMPTE/MTC OIL     | ac 00:00:00:00                   |        |
|                   |                                  |        |
|                   |                                  |        |

Figure 16

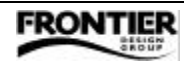

## Optimization

This suggestion comes from Cakewalk's online Help file:

Usually, as the number of tracks increases, it becomes difficult to achieve a very low latency value without suffering dropouts during playback, but with the right hardware, and not too many real-time effects (plug-ins), you may be able to achieve low latency even when playing a large number of audio tracks by making the following adjustment:

- 1. In the Options/Audio/General tab (Figure 3), reduce the number of Playback Buffers to 2.
- 2. Exit Cakewalk.
- 3. Navigate to the directory where your Cakewalk software is installed, and use Notepad (or any text editor) to open the AUD.INI file.
- 4. Locate the line that says "MixScheme=0", and change it to "MixScheme=1"
- 5. Save the file.
- 6. Launch Cakewalk, and replay your project. If your project plays without a problem, you may be able to push the latency slider further to the left, depending on the number of tracks, clips and real-time effects in your project.

If you encounter dropouts or other problems during playback, undo the above changes; you'll have to make do with a more conservative mixing latency setting.

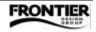